# **xKasNet**

**Podręcznik użytkownika**

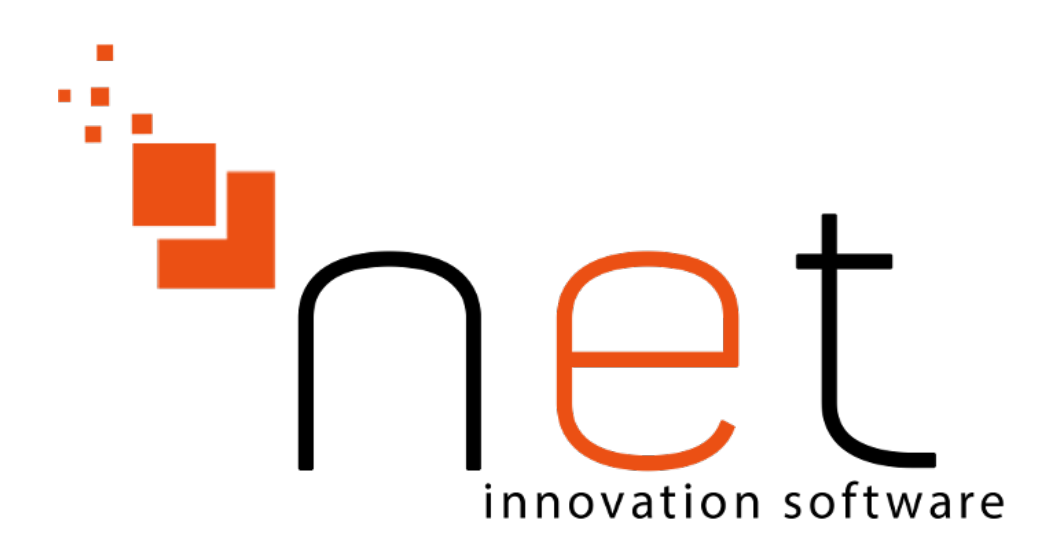

**NET Innovation Software Sp. z o. o.**

 **ul.Plażowa 35 15-502 Białystok 085 66 23 016, 085 65 44 733**

**Marcin Szot <m.szot@netis.pl>**

# **xKasNet: Podręcznik użytkownika**

autorstwa Marcin Szot

wersja 2.1.x

data wydania 20 luty 2018 Copyright © 1999, 2016 NET Innovation Software Sp. z o. o.

#### **Abstrakt**

Program xKasNet pozwala prowadzić sprzedaż na stanowiskach kasowych z użyciem drukarek fiskalnych. Program jest przystosowany do pracy z klawiaturami programowalnymi oraz ekranami dotykowymi..

# Spis treści

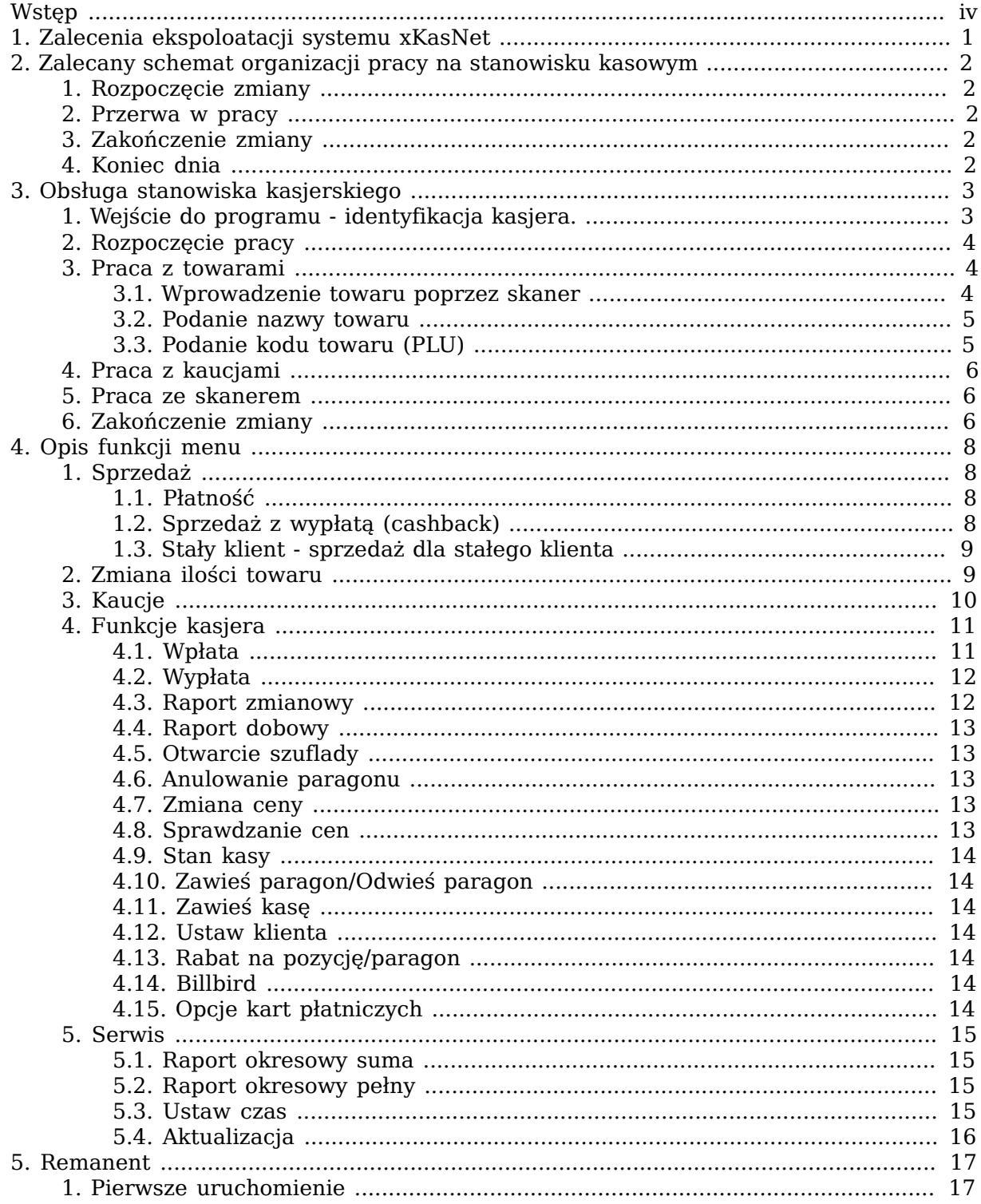

# <span id="page-3-0"></span>**Wstęp**

#### **Podstawowe możliwości programu**

- praca w trybie ONLINE lub OFFLINE (druk paragonu w trakcie nabijania towarów lub wydruk paragonu po nabiciu wszystkich towarów)
- możliwość dowolnej konfiguracji kodów kreskowych (wagowych, ilościowych, cenowych) wykorzystywanych do pracy ze skanerem
- możliwość ustawienia hasła na operacje
- anulowanie paragonu
- usuwanie pojedynczej pozycji z paragonu
- tworzenie raportów,
- zawieszenie i odwieszenie paragonu
- sprawdzenie stanu kasy
- usuwanie ostatniej pozycji z paragonu
- usuwanie pozycji paragonu powyżej określonej wartości lub ilości
- rejestrowanie operacji anulowania paragonu i kasowania pozycji z paragonu
- udzielanie rabatów procentowych od łącznej wartości paragonu
- wsparcie obsługi stałych klientów
- obsługa opcji Cashback
- obsługa kaucji
- obsługa tandemów
- konfiguracja form płatności
- obsługa terminali i pinpadów
- uwierzytelnianie i autoryzacja użytkowników
- współpraca z wieloma rodzajami drukarek fiskalnych
- praca w wersji jedno lub wielostanowiskowej

# <span id="page-4-0"></span>**Rozdział 1. Zalecenia ekspoloatacji systemu xKasNet**

Nieprawidłowe użytkowanie systemu xKasNet, a także nieprawidłowe eksploatowanie sprzętu tj. serwera sklepowego, na którym jest zainstalowany system xKasNet, może grozić uszkodzeniem, a także w ekstremalnych przypadkach całkowitą utratą danych.

Wszelkie działania niezgodne z poniższymi przykładami, mogą skutkować płatną usługą serwisową. Użytkownik systemu powinien stosować się do poniższych zaleceń:

- należy zapobiegać przed niewłaściwym sposobem wyłączania oraz restartowania komputerów, w szczególności nie należy wyłączać komputerów poprzez wyciągnięcie kabla zasilającego, wyłącznikiem w obudowie komputera, restartować przyciskiem w komputerze
- należy zostawiać stanowiska POS zawsze włączone, również w nocy
- komputery (serwer sklepowy, POS) powinny być podłączone do sprawnych podtrzymywaczy napięcia UPS
- należy okresowo kontrolować sprawność działania UPS
- nie należy pod żadnym pozorem aktualizować systemu operacyjnego Linux do nowszych wersii
- należy kontrolować aktualizację systemów Windows na stacjach roboczych, w szczególności należy sprawdzić czy po aktualizacji dotychczasowe ustawienia nie zostały nadpisane
- w razie wystąpienia niepożądanego działania sprzętu dodatkowego (drukarki fiskalne, skanery kodów, skanerowagi, wagi etykietujące, urządzenia sieciowe, itp.) wymagany jest natychmiastowy kontakt z lokalnym serwisem sprzętowym
- należy weryfikować wartości dokumentów przyjęć z dokumentem źródłowym przed ich realizacia
- okresowo należy monitorować kondycję nośników danych (dyski HDD, SSD, itp.), na których jest zainstalowany system xKasNet
- należy zapewnić odpowiednią ilość wolnego miejsca na dyskach twardych zainstalowanych na kasach w sklepach w celu wykonywania kopii bezpieczeństwa
- w przypadku serwerów centralnych należy udostępnić dodatkowy nośnik danych w celu wykonywania kopii bezpieczeństwa

## <span id="page-5-0"></span>**Rozdział 2. Zalecany schemat organizacji pracy na stanowisku kasowym**

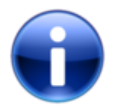

#### **Uwaga**

Wszystkie operacje przeprowadza kasjer za wyjątkiem zaznaczonych przez kierownika.

#### <span id="page-5-1"></span>**1. Rozpoczęcie zmiany**

- Wejście do programu identyfikacja kasjera.
- Rozpoczęcie pracy
- Raport zmianowy
- Wpłata do kasy
- Obsługa sprzedaży

#### <span id="page-5-2"></span>**2. Przerwa w pracy**

- Wyjście z programu
- Ponowna identyfikacja kasjera

## <span id="page-5-3"></span>**3. Zakończenie zmiany**

- Wypłata z kasy
- Raport zmianowy (kierownik)
- Wypłata z kasy na kwotę z raportu zmianowego (kierownik)
- Wyjście z programu

Kolejne zmiany wykonują takie same czynności jak opisane wyżej.

#### <span id="page-5-4"></span>**4. Koniec dnia**

• Raport dobowy

# <span id="page-6-0"></span>**Rozdział 3. Obsługa stanowiska kasjerskiego**

#### <span id="page-6-1"></span>**1. Wejście do programu - identyfikacja kasjera.**

W celu rozpoczęcia pracy z programem należy uruchomić komputer. Na ekranie komputera pojawi się okno logowania do programu xKasNet przedstawione poniżej:

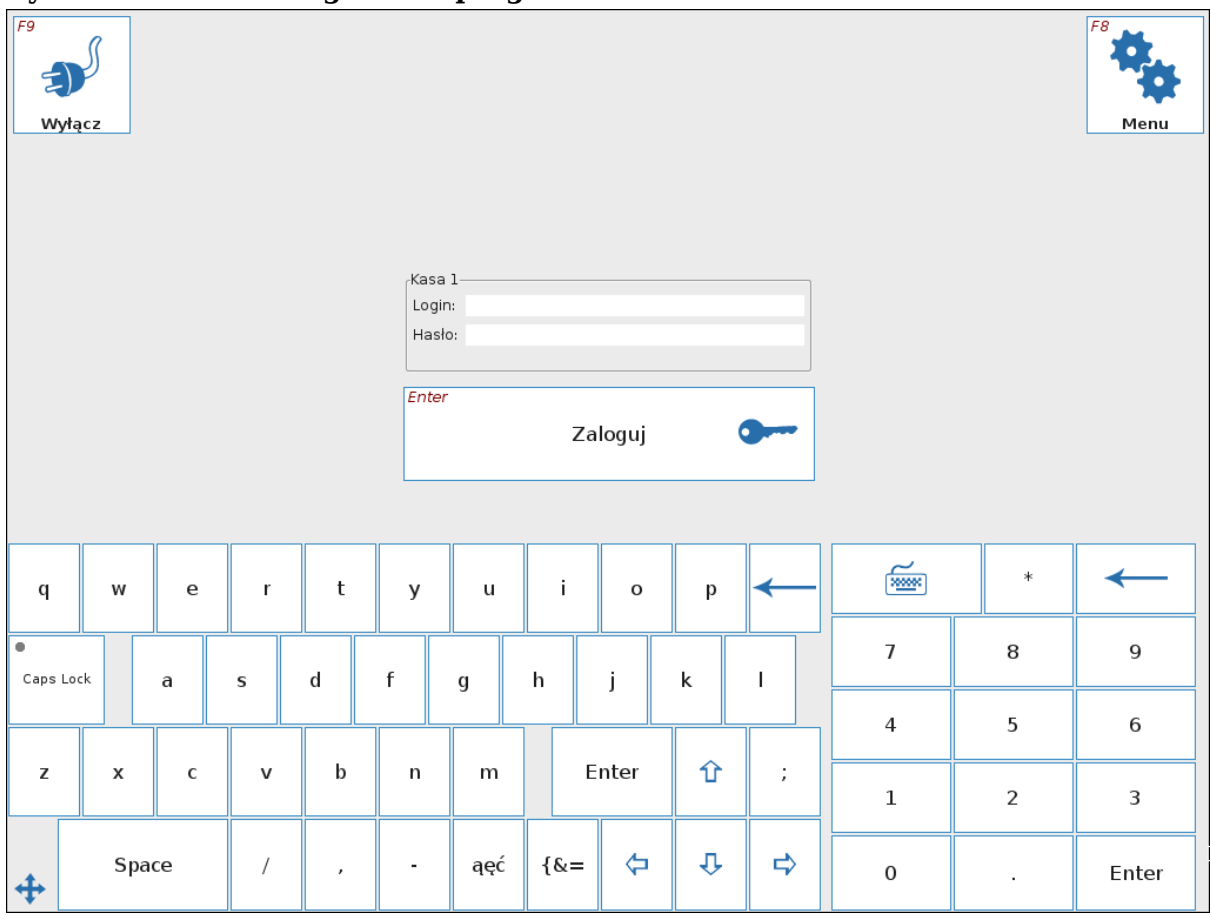

**Rysunek 3.1. Okno logowania programu xKasNet**

Logowanie polega na podaniu identyfikatora kasjera oraz hasła, oba należy potwierdzić przyciskiem **Zaloguj**. Jeśli weryfikacja identyfikatora i hasła się powiedzie możemy rozpocząć właściwą pracę z programem, w przeciwnym wypadku zostanie wyświetlona informacja o błędnie podanych danych i program ponownie znajdzie się w trybie logowania.

Przy pierwszym logowaniu w danym dniu, program sprawdza integralność bazy towarowej z bazą na serwerze i może to trwać do kilkunastu minut - w zależności od szybkości komputera. Po sprawdzeniu integralności, jeśli wyświetli się komunikat o błędzie (na kasie nie będą zaktualizowane ceny i nazwy towarów), można prowadzić sprzedaż, lecz należy zawiadomić serwis. W zależności od konfiguracji przy pierwszym logowaniu program sprawdza stan totalizerów i jeśli są niezerowe informuje o tym odpowiednim komunikatem.

Podczas logowania sprawdzany jest również czas systemowy z czasem w drukarce. Jeśli różnica czasu jest zbyt duża wyświetlany jest odpowiedni komunikat i blokowana jest możliwość sprzedaży. Jeśli pokazany w oknie dialogowym czas z komputera jest poprawny ,wystarczy wejść w opcje serwisowe i wysłać czas do drukarki. W przeciwnym przypadku należy przestawić zegar w BIOS komputera i jeśli jeszcze jest taka potrzeba, wysłać czas do drukarki fiskalnej. W obu przypadkach należy powiadomić serwis.

Sprawdzane są również stawki VAT w programie i w drukarce. W przypadku różnych stawek VAT wyświetlany jest odpowiedni komunikat i blokowana jest możliwość sprzedaży. Należy wtedy poinformować serwis.

Po poprawnym zalogowaniu do programu drukowany jest niefiskalny dokument rozpoczęcie pracy kasjera.

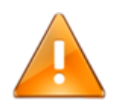

## **Ostrzeżenie**

Zarówno system operacyjny LINUX jak i program xKasNet - rozróżnia podczas logowania duże i małe litery!

### <span id="page-7-0"></span>**2. Rozpoczęcie pracy**

Przed przystąpieniem do sprzedaży, należy upewnić się, że jest zerowy stan kasy. W zależności od konfiguracji, po zalogowaniu się kasjera, program sprawdza stan kasy i jeśli jest niezerowa informuje o tym.

Jeśli opcja sprawdzania nie jest włączona należy wydrukować raport zmianowy (*FUNKCJE KASJERA → RAPORT ZMIANOWY*). Jeżeli na raporcie, stan kasy jest większy od zera, należy zrobić wypłatę z kasy (*FUNKCJE KASJERA → WYPŁATA*) na tą wartość. Następnie należy zrobić wpłatę do kasy (*FUNKCJE KASJERA → WPŁATA*) czyli drobnych pieniędzy do wydawania klientom. Teraz można przystąpić do sprzedaży.

#### <span id="page-7-1"></span>**3. Praca z towarami**

#### **Rysunek 3.2. Ekran programu podczas obsługi sprzedaży - wystawiania paragonu**

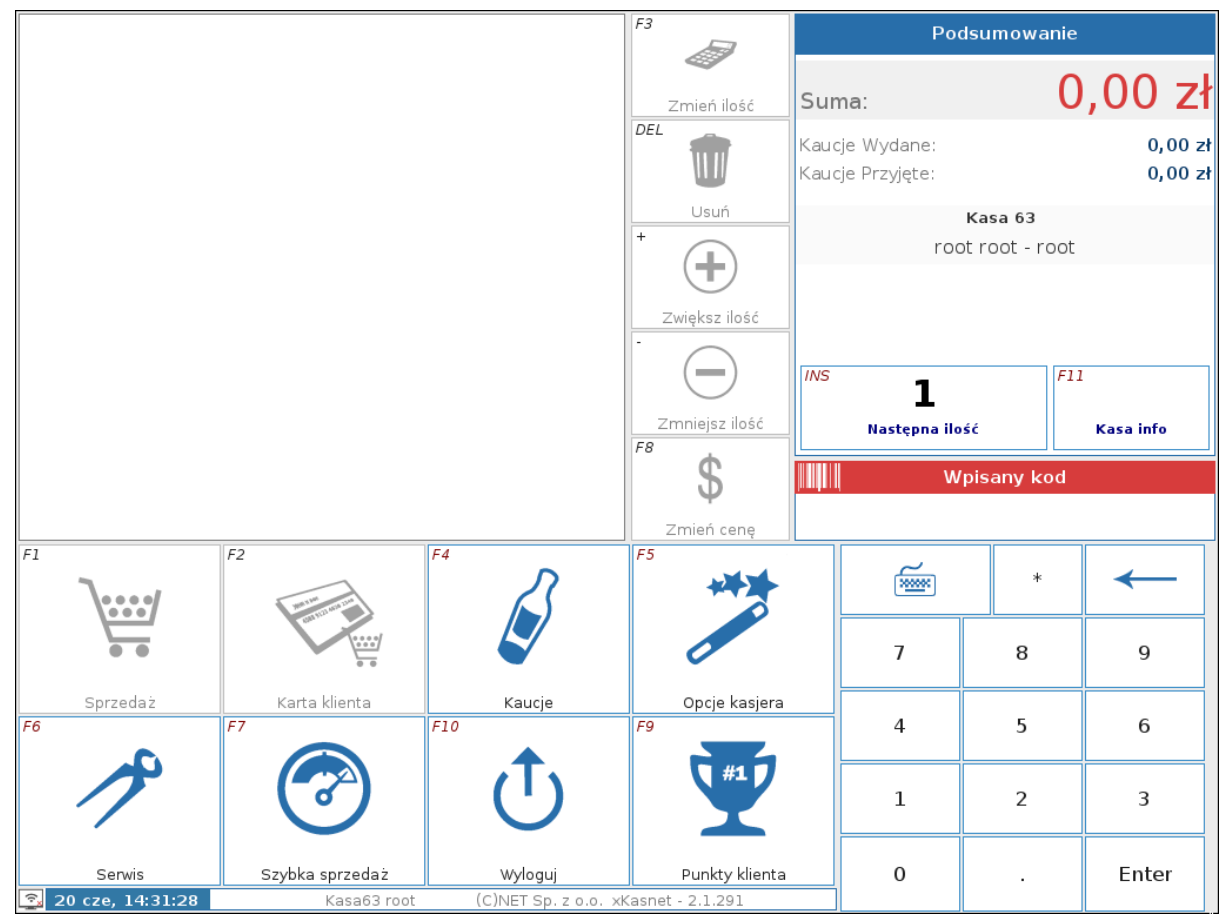

#### <span id="page-7-2"></span>**3.1. Wprowadzenie towaru poprzez skaner**

W tym przypadku należy przesunąć kod paskowy znajdujący się na opakowaniu nad skanerem. Towar zostanie automatycznie dodany po zbadaniu czy figuruje w katalogu towarowym.

#### <span id="page-8-0"></span>**3.2. Podanie nazwy towaru**

Jeżeli konfiguracja na to pozwala, możemy wpisać nazwę szukanego towaru. Aby to zrobić klikamy w przycisk klawiatury (przycisk pod polem kodu towaru), spowoduje to wyświetlenie na ekranie wirtualnej klawiatury. Dotknięcie litery spowoduje wyświetlenie okna z podpowiedzią. W oknie będą umieszczone nazwa i cena wszystkich towarów, których nazwa rozpoczyna się od wpisanej litery. Jeśli litery są pokazywane w okienku, natomiast nie jest wyświetlana lista towarów, to oznacza to, że istnieje zbyt duża liczba towarów rozpoczynających się od podanego ciągu. Jeżeli dotknięcie litery nie spowoduje pokazania litery w okienku to znaczy, że nie ma towaru o tak zaczynającej się nazwie. W zależności od konfiguracji sprzedaż z nazwy można zablokować.

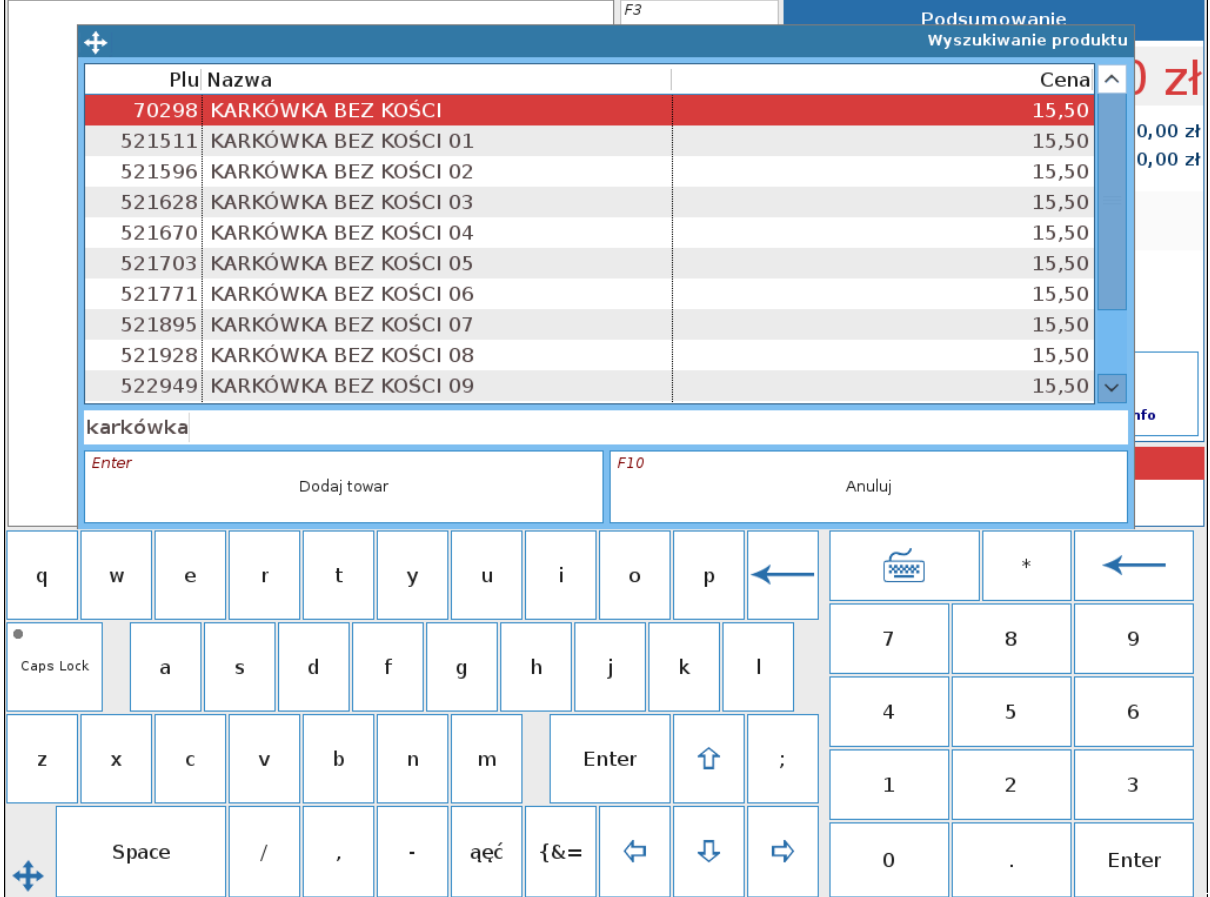

#### **Rysunek 3.3. Szukanie po nazwie**

## <span id="page-8-1"></span>**3.3. Podanie kodu towaru (PLU)**

Dotknięcie cyfry spowoduje, że program automatycznie pokaże okienko do wprowadzenia kodu towaru. Po wpisaniu interesującego nas numeru PLU dotykamy przycisk **ENTER**. Jeśli towar istnieje to zostanie dodany do okna wyświetlającego aktualny paragon, w przeciwnym przypadku zostanie wypisany komunikat o nie znalezieniu towaru. Jeśli jest to towar ważony wyświetli się okienko do wprowadzenia wagi towaru.

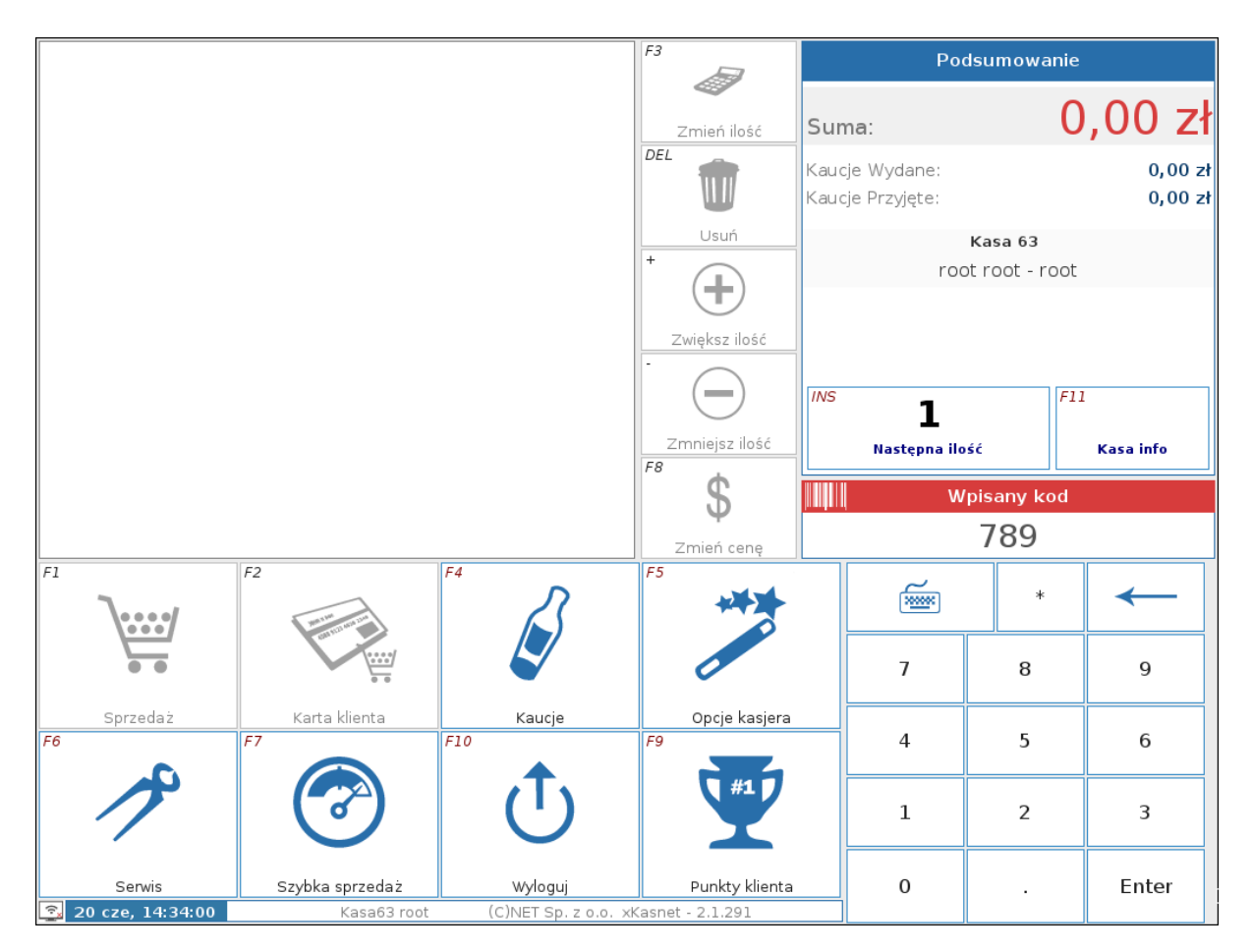

#### <span id="page-9-0"></span>**4. Praca z kaucjami**

Kaucja - jest to towar dołączony do innego towaru na zasadzie tandemu np. butelka jest tandemem dla piwa. Kaucja jest sprzedawana poza modułem fiskalnym i jest na paragonie wyszczególniona oddzielnie pod koniec wydruku. Obsługa kaucji jest analogiczna do sytuacji z towarami.

Operacje na towarze, do którego jest dołączona kaucja oddziałują także na :

- zmniejszanie lub zwiększanie ilości
- zmiana ilości poprzez przycisk *Zwiększ ilość*
- dodawanie lub usuwanie

#### <span id="page-9-1"></span>**5. Praca ze skanerem**

Program umożliwia wprowadzanie towarów poprzez zeskanowanie kodu paskowego z opakowania. Aby możliwa była praca ze skanerem konieczna jest odpowiednia konfiguracja tzn. wskazanie kodu oznaczającego początek danych oraz kodu oznaczającego koniec danych czytanych ze skanera.

#### <span id="page-9-2"></span>**6. Zakończenie zmiany**

Kończąc zmianę kasjerka robi wypłatę z kasy (*FUNKCJE KASJERA → WYPŁATA*) i zabiera kasetkę z pieniędzmi.

Następnie kierownik zmiany robi raport zmianowy (*FUNKCJE KASJERA → RAPORT ZMIANOWY*), wypłatę stanu kasy.

Po zakończeniu sprzedaży w danym dniu kierownik zmiany robi raport dobowy i wychodzi z programu dotykając przycisk *WYLOGUJ*. W oknie głównym logowania do programu xKasNet znajduje się przycisk *WYŁĄCZ* który wyłącza bezpiecznie komputer.

Kasy nie wyłączamy chyba że zachodzi konieczność wymiany podzespołów lub inna awaryjna sytuacja.

# <span id="page-11-0"></span>**Rozdział 4. Opis funkcji menu**

Część opcji menu jest widocznych na ekranie głównym programu xKasNet, a część jest widoczna dopiero po naciśnięciu kolejnego przycisku np *FUNKCJE KASJERA* lub *SERWIS*. Wybrane opcje zatwierdzamy przyciskiem **Enter**.

## <span id="page-11-1"></span>**1. Sprzedaż**

## <span id="page-11-2"></span>**1.1. Płatność**

Po wybraniu opcji *SPRZEDAŻ* pojawi się okienko, w którym możemy wybrać formę zapłaty przez klienta. Po dotknięciu pola przy interesującej nas formie płatności możemy zmienić jego wartość.

| Formy płatności                         | Podsumowanie sprzedaży                                               | Informacja dla kasjera |        |              |  |  |  |
|-----------------------------------------|----------------------------------------------------------------------|------------------------|--------|--------------|--|--|--|
| 20,00<br>Gotówka<br>Zatwierdzone: 20,00 | $17,19$ zł<br>Do zapłaty:                                            |                        |        |              |  |  |  |
| 0,00<br>Karta płatnicza                 |                                                                      |                        |        |              |  |  |  |
| 0,00<br><b>EURO</b>                     | $2,81$ zł<br>Reszta:                                                 |                        |        |              |  |  |  |
| 0,00<br>Bon                             | Punkty za paragon:<br>$\mathbf{0}$<br>Punkty za pozycje:<br>$\Omega$ |                        |        |              |  |  |  |
| 0,00<br>Przelew                         |                                                                      |                        |        |              |  |  |  |
| 0,00<br>Karta podarunkowa PI            |                                                                      |                        |        |              |  |  |  |
|                                         | Rabat:<br>Wartość (%):<br>0,00 zł (0,00%)                            |                        |        |              |  |  |  |
|                                         | Kwota minimalna:<br>0,00 z <sub>t</sub>                              |                        | $\ast$ |              |  |  |  |
|                                         | F3<br><b>Identyfikator klienta</b>                                   | $\overline{7}$         | 8      | $\mathbf{Q}$ |  |  |  |
|                                         | F <sub>5</sub>                                                       | $\overline{4}$         | 5      | 6            |  |  |  |
|                                         | Otwórz szufladę                                                      | $\mathbf{1}$           | 2      | 3            |  |  |  |
| $20,00$ zł<br>Suma:                     | Sprzedaż<br>Anuluj                                                   | $\mathbf 0$            | ×,     | Enter        |  |  |  |

**Rysunek 4.1. Wybór form płatności i sprzedaż**

Standardowo do wyboru mamy gotówkę, kartę płatniczą, bon oraz EURO lub przelew. Jeśli drukarka fiskalna obsługuje inne formy płatności można je zdefiniować. W oknie wyświetlana jest łączna wartość widocznych w oknie wartości (RAZEM), wartość do zapłaty (DO ZAPŁATY) oraz ewentualna reszta (RESZTA).

Program pozwala łączyć formy płatności tzn. część może zostać zapłacona kartą lub bonem, a część gotówką. Ponadto program podpowiada maksymalna wartość jaką możemy wpisać przy płatności innej niż gotówka, tak by ich suma nie przekroczyła wartości do zapłaty, oraz sumę do zwrotu dla klienta (RESZTA). Dokonanie sprzedaży odbywa się po dotknięciu przycisku *ZATWIERDŹ*.

## <span id="page-11-3"></span>**1.2. Sprzedaż z wypłatą (cashback)**

W zależności od wymagań klienta możliwe są dwie konfiguracje (sprzedaż z wypłatą występuje tylko przy sprzedaży za pomocą karty):

- Transakcja jako "sprzedaż z wypłatą"; po użyciu karty płatniczej lub kredytowej przez klienta sprawdzane są warunki przeprowadzenia takiej transakcji, klient jest pytany czy chce wypłacić pieniądze. Jeżeli klient wybierze "Nie" na terminalu/pinpadzie, transakcja jest realizowana jak zwykła płatność. Jeżeli klient wybierze "Tak" wówczas zostanie zapytany o kwotę wypłaty.
- Transakcje inicjowane są przez kasjera od razu z kwotą wypłaty. Aby wykonać sprzedaż z wypłatą kasjer wpisuje w pole "Karta" wartość zakupów wraz z kwotą wypłaty (np. zakupy 99,50zł oraz wypłata 100zł więc kasjer wpisuje 199,50zł). System pyta czy klient chce wypłacić daną kwotę i inicjuje na urządzeniu (terminalu/pinpadzie) transakcję.

## <span id="page-12-0"></span>**1.3. Stały klient - sprzedaż dla stałego klienta**

Po wyborze opcji *KARTA KLIENTA* wpisujemy kod przyporządkowany klientowi, po czym zatwierdzamy poprzez dotknięcie przycisku **ENTER** lub skanujemy kod klienta z karty. Brak klienta jest sygnalizowany stosownym komunikatem. W następnej kolejności zostanie wyświetlone okno z wyborem form płatności, a w prawej dolnej części ekranu pojawi się liczba określająca procent udzielonego rabatu.

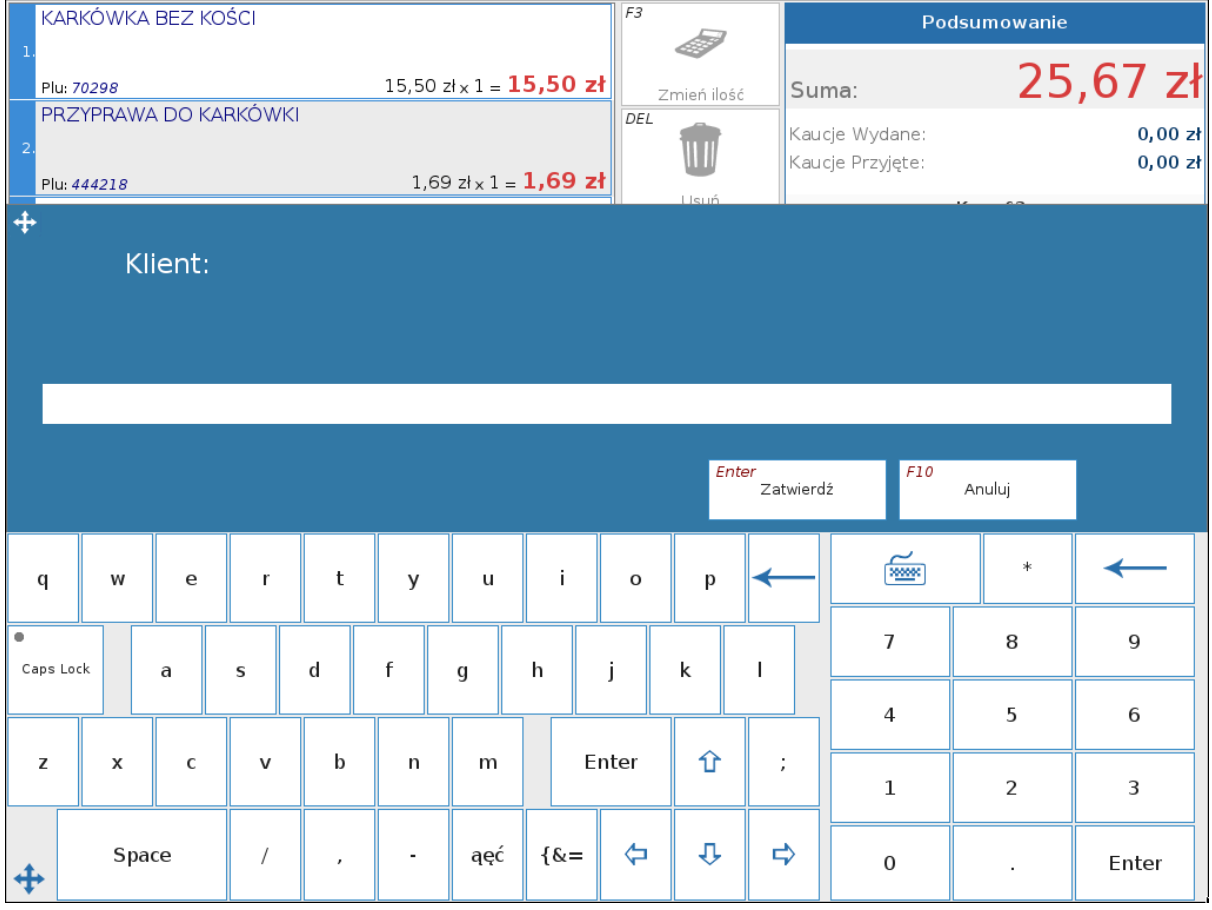

#### **Rysunek 4.2. Karta stałego klienta**

## <span id="page-12-1"></span>**2. Zmiana ilości towaru**

Modyfikacja ilości lub wagi wprowadzonego towaru.

Regulację ilości pojedynczego towaru możemy dokonać czterema przyciskumi (*"ZMIEŃ ILOŚĆ", "ZWIĘKSZ ILOŚĆ", "ZMNIEJSZ ILOŚĆ", "NASTĘPNA ILOŚĆ"*). W celu zmniejszenia ilości/wagi o jeden należy ustawić się na interesującej nas pozycji i kliknąć przycisk *"ZMNIEJSZ ILOŚĆ"*. Jeśli aktualna waga towaru jest mniejsza lub równa 1 to kliknięcie przycisku *"ZMNIEJSZ ILOŚĆ"* nie spowoduje żadnych zmian oraz zostanie wy-

#### Opis funkcji menu

dany ostrzegawczy sygnał dźwiękowy. Zwiększenie ilości/wagi towaru o jeden odbywa się analogicznie do zmniejszania, z tym że zamiast kliknięcia *"ZMNIEJSZ ILOŚĆ"* należy kliknąć *"ZWIĘKSZ ILOŚĆ"*. Po kliknięciu ilość/waga towaru powinna zwiększyć się o jeden. Użycie opcji *"ZMIEŃ ILOŚĆ"* spowoduje wyświetlenie okna, w którym należy wpisać wymaganą ilość/wagę towaru. Jeśli wpiszemy 0 lub nie wpiszemy nic to po dotknięciu przycisku **ENTER** zostanie przywrócona poprzednia wartość. Możliwa jest taka konfiguracja programu tak, aby najpierw wpisywać ilość a potem wprowadzać towar. Jeśli konfiguracja na to pozwala możemy skorzystać z przycisku *"NASTĘPNA ILOŚĆ"*. Po kliknięciu w przycisk pojawi nam się oknow w którym wprowadzamy ilość/wagę towaru, który zostanie zeskanowany lub wprowadzony ręcznie jako następny

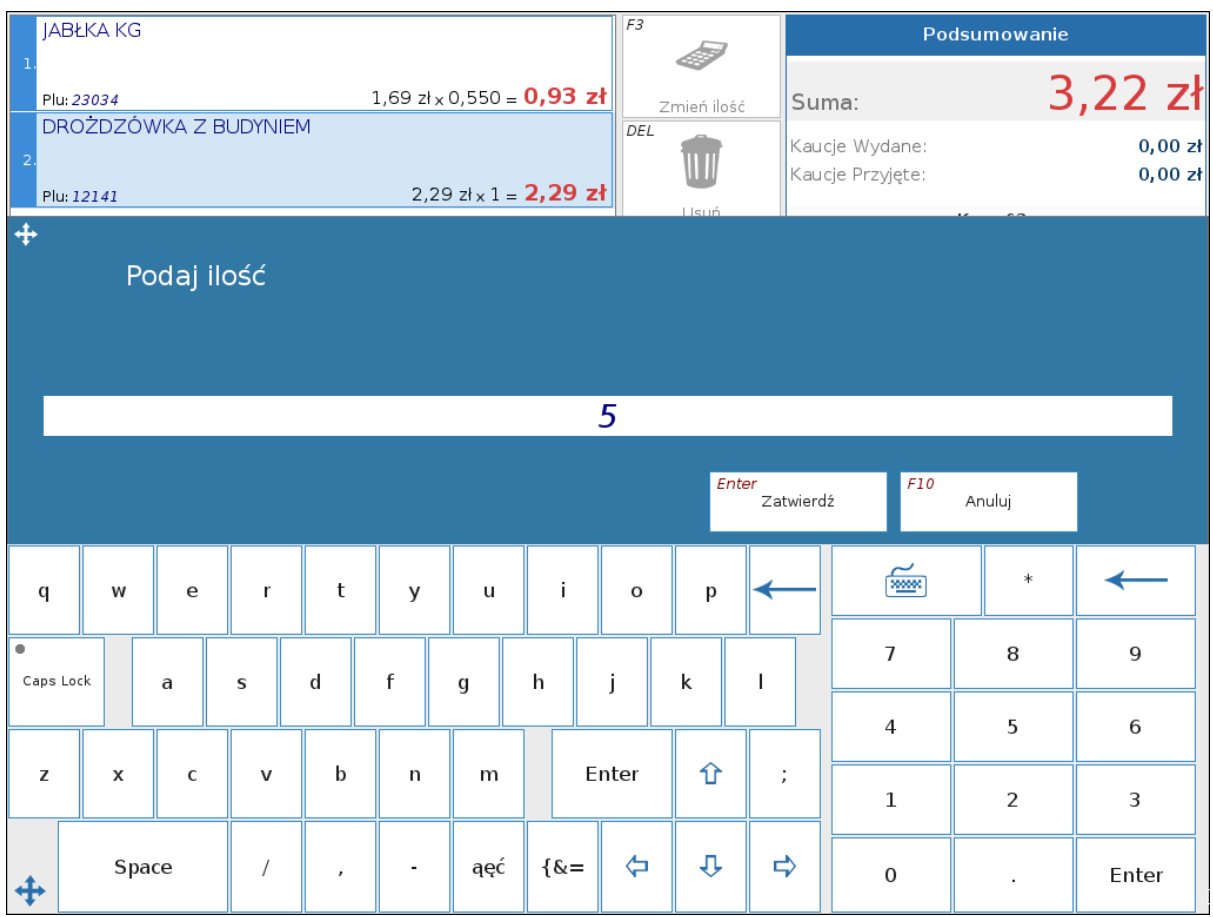

## <span id="page-13-0"></span>**3. Kaucje**

Po dotknięciu przycisku *"KAUCJE"* zostanie wyświetlone okno z dostępnymi kaucjami:

| F3<br>$\ddot{\textbf{+}}$ |                            |                           |                              |           |                   |                            |                              |                   |             |                | Podsumowanie<br>Kaucje |             |              |                   |      |      |                    |                |        |       |
|---------------------------|----------------------------|---------------------------|------------------------------|-----------|-------------------|----------------------------|------------------------------|-------------------|-------------|----------------|------------------------|-------------|--------------|-------------------|------|------|--------------------|----------------|--------|-------|
|                           |                            |                           |                              | Plu Nazwa |                   |                            |                              | Wydane            |             |                | Przyjęte               |             |              | Cena Wartość wyda |      |      | Wartość przyjętych | ^              | zł     |       |
|                           |                            |                           |                              |           |                   | 413656 BUTELKA AMBER 0,5   |                              | $\circ$           |             | $\circ$        |                        | 0,50        |              |                   | 0,00 |      |                    | 0,00           | 0,00 z |       |
|                           |                            |                           |                              |           |                   | 91688 BUTELKA CIECHAN 0,5  |                              |                   | $\mathbb O$ |                | $\circ$                |             | 0,50         |                   | 0,00 |      |                    | 0,00           | 0,00 z |       |
|                           |                            |                           |                              |           |                   | 66346 BUTELKA FORTUNA 0,5  |                              | $\circ$           |             |                | $\circ$                |             | 0,50         |                   | 0,00 |      |                    | 0,00           | k.     |       |
|                           | 48776 BUTELKA GOLD 0,5 - B |                           |                              |           |                   | $\mathbb O$                |                              |                   | $\,0\,$     |                | 0,35                   |             | 0,00         |                   |      | 0,00 |                    |                |        |       |
|                           |                            |                           | 49385                        |           | BUTELKA KOREB 0,5 |                            |                              | $\circ$           |             |                |                        | $\circ$     | 0,50         |                   |      | 0,00 |                    |                | 0,00   |       |
|                           |                            |                           |                              |           |                   | 48775 BUTELKA UFO-ALASKA 0 |                              | $\mathbb O$       |             |                |                        | $\mathbb O$ | 0,35         |                   |      | 0,00 | 0,00<br>$\vee$ hfo |                |        |       |
|                           |                            |                           | <b>INSERT - ustaw kaucje</b> |           |                   |                            |                              |                   |             |                |                        |             |              |                   |      |      |                    |                |        |       |
|                           | $\pm$                      |                           | Zwiększ<br>przyjęte          |           |                   | Zmniejsz<br>przyjęte       | F6                           | Zwiększ<br>wydane |             | F <sub>5</sub> | Zmniejsz<br>wydane     |             | F3<br>Szukaj |                   | F1   |      | Zakończ            | F10<br>Zamknij |        |       |
| q                         |                            | W                         | e                            |           | r                 | t                          | y                            | u                 |             | j.             |                        | $\circ$     | p            |                   |      |      | <del></del>        | $\ast$         |        |       |
| ۰<br>Caps Lock            |                            |                           | a                            |           | s                 | d                          | f                            | g                 |             | h              |                        | j           | k            |                   |      |      | $\overline{1}$     | 8              |        | 9     |
|                           |                            |                           |                              |           |                   |                            |                              |                   |             |                |                        |             |              |                   |      |      | $\overline{4}$     | 5              |        | 6     |
| z                         |                            | $\boldsymbol{\mathsf{x}}$ | $\mathsf{C}$                 |           | $\mathsf{v}$      | b                          | $\mathsf{n}$                 | m                 |             |                | Enter                  |             | ⇧<br>÷,      |                   |      |      | $\mathbf{1}$       | 2              |        | 3     |
|                           |                            |                           |                              |           |                   |                            |                              |                   |             |                |                        |             |              |                   |      |      |                    |                |        |       |
| ⊕                         |                            | Space                     |                              |           | $\sqrt{2}$        | $\cdot$                    | $\qquad \qquad \blacksquare$ | ąęć               |             | $\{\&=$        |                        | ⇦           | ⇩            |                   | ⇨    |      | $\mathbf 0$        | ä,             |        | Enter |

**Rysunek 4.3. Okno z dostępnymi kaucjami**

Jeśli towar dodany do paragonu posiada kaucję to automatycznie zostanie zwiększona ilość kaucji wydanych razem z tym towarem. Jeśli towar-kaucja nie zostanie odnaleziona to wyświetlony będzie komunikat o nie odnalezieniu kaucji. Wszelkie operacje na towarze, z którym jest skojarzona kaucja oddziaływają też na kaucję (operacja zmiany ilości, usuwanie towaru z paragonu, zmiana ilości towaru). Zamknięcie okna z kaucjami polega na dotknięciu przycisku *"POWRÓT"*. UWAGA: Użycie klawisza *"ZAKOŃCZ"* spowoduje wyczyszczenie wprowadzonych kaucji i powrót do listy zeskanowanych towarów. W oknie kaucji ilość kaucji przyjętych zwiększamy przyciskiem *"ZWIĘKSZ PRZYJĘTE"*, a zmniejszamy przyciskiem *"ZMNIEJSZ PRZYJĘTE"*. Ilość kaucji wydanych zwiększamy przyciskiem *"ZWIĘKSZ WYDANE"* a zmniejszamy przyciskiem *"ZMNIEJSZ WYDANE"*. W zależności od konfiguracji można umożliwić skup kaucji bez paragonu.

## <span id="page-14-0"></span>**4. Funkcje kasjera**

#### <span id="page-14-1"></span>**4.1. Wpłata**

Uaktywnienie opcji spowoduje wyświetlenie okna pobierającego kwotę wpłaty do kasy.

#### Opis funkcji menu

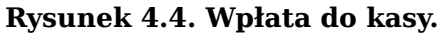

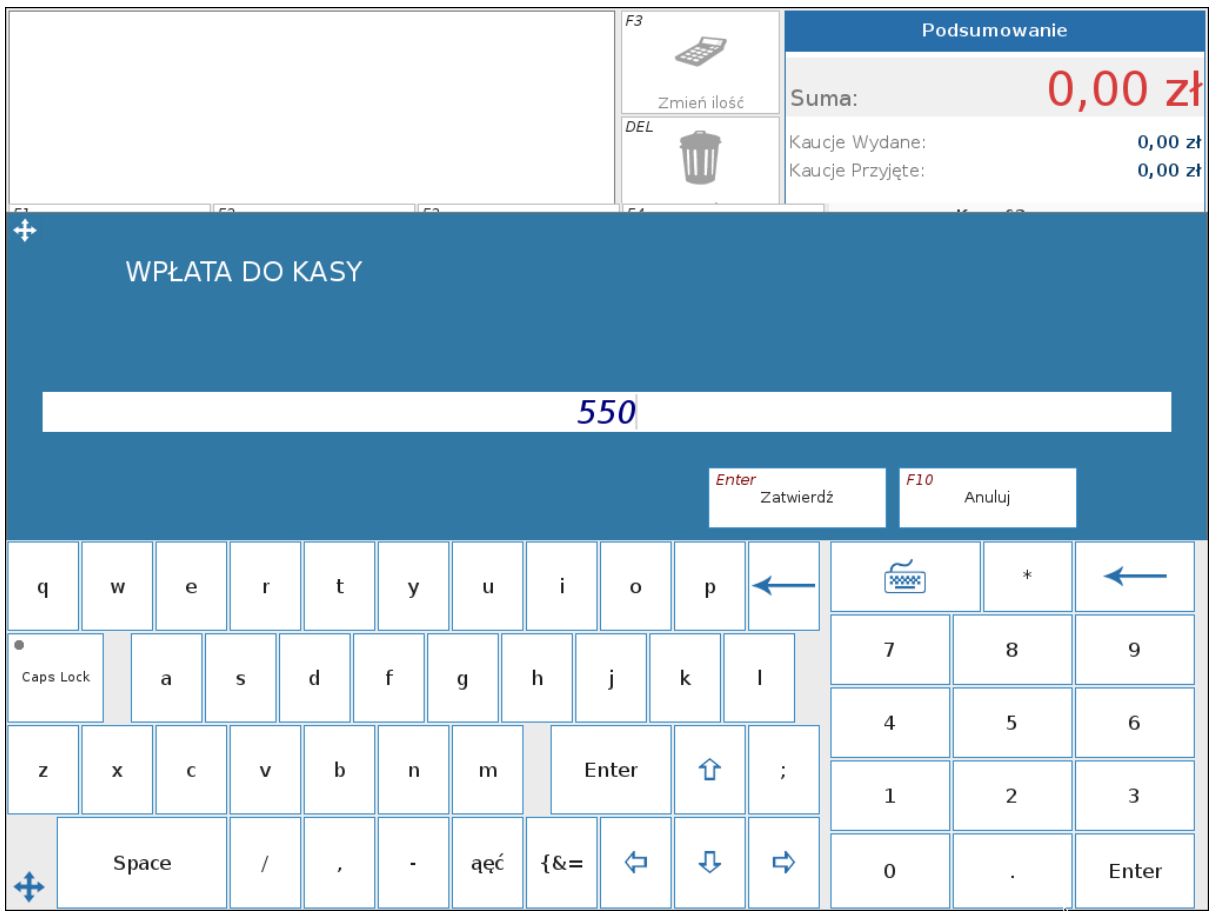

#### <span id="page-15-0"></span>**4.2. Wypłata**

Wypłata z Kasy. Analogicznie do wpłaty tutaj podajemy wartość jaką chcemy wypłacić z kasy. Jeśli kwota do wypłaty jest większa od aktualnego stanu w kasie to wypłata nie zostanie wykonana oraz pojawi się odpowiedni komunikat.

#### <span id="page-15-1"></span>**4.3. Raport zmianowy**

Jest to raport niefiskalny, drukowany na drukarce fiskalnej lub drukarce sieciowej. Wykonanie takiego raportu jest wymagane przed przystąpieniem kasjera do pracy. Jeśli po wydrukowaniu raportu stan kasy będzie inny niż zero to należy wykonać wypłatę na kwotę znajdującą się w kasie, a następnie ponownie wykonać raport zmianowy.

Możliwa jest konfiguracja aby po raporcie drukowała się automatycznie wpłata z kasy. Poniższy rysunek przedstawia informacje ujęte w tym raporcie.

**Rysunek 4.5. Raport zmianowy.**

| RAPORT ZMIANOWY  | а а   |
|------------------|-------|
| Sprzedaż:        | 15.77 |
| Gotówka:         | 0.O9  |
| Karta:           | 14.89 |
| Czek:            | 0.14  |
| Bon:             | 0.00  |
| Wpłaty:          | 0.OO  |
| Kaucje pobrane:  | 0.75  |
| Wypłaty:         | 0.OO  |
| Kaucje zwrócone: | 1.40  |
| Ilość paragonów: | 4     |
| Ilość anulowań:  | 4     |
| Ilość storrno:   | 3     |
| Stan kasy:       | ۵.09  |
| :Tak             |       |

#### <span id="page-16-0"></span>**4.4. Raport dobowy**

Wybranie tej opcji powoduje wykonanie raportu fiskalnego. Wykonanie takiego raportu jest wymagane na koniec dnia.

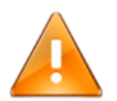

#### **Ostrzeżenie**

Raport dobowy z poziomu programu kasowego może być wykonany tylko jeden raz dziennie, po zakończeniu sprzedaży! W przypadkach awaryjnych raport dobowy można wykonać z drukarki fiskalnej.

Po zrobieniu raportu sprawdzana jest integralność bazy towarowej z bazą na serwerze i może to trwać do kilkunastu minut - w zależności od szybkości komputera. Po sprawdzeniu integralności, jeśli wyświetli się komunikat o błędzie, można prowadzić sprzedaż w dniu następnym, lecz należy zawiadomić serwis.

#### <span id="page-16-1"></span>**4.5. Otwarcie szuflady**

Opcja ta powoduje otwarcie szuflady podłączonej do drukarki fiskalnej

#### <span id="page-16-2"></span>**4.6. Anulowanie paragonu**

Wybranie tej pozycji anuluje paragon. Operacja może wymagać podania hasła uprawniającego do przeprowadzenia tej operacji. Podanie błędnego hasło spowoduje rezygnację z anulowania paragonu.

#### <span id="page-16-3"></span>**4.7. Zmiana ceny**

Na kasie istnieje możliwość zmiany ceny towaru. Zmiana ceny jest zabezpieczona hasłem, a wszystkie zmiany są zapisywane w bazie.

#### <span id="page-16-4"></span>**4.8. Sprawdzanie cen**

Sprawdzanie cen według kodów paskowych Aby sprawdzić cenę należy wybrać tę opcję z menu, a następnie zeskanować kod paskowy z opakowania towaru. Wyświetlone zostaną informacje na temat towaru czyli: PLU, nazwa, cena, ilość oraz wartość. Aby kontynuować dalej pracę należy dotknąć dowolny przycisk, który spowoduje zniknięcie wyświetlonego wcześniej okna.

## <span id="page-17-0"></span>**4.9. Stan kasy**

Ta pozycja w menu umożliwia wyświetlenie aktualnego stanu kasy oraz poszczególnych form płatności. W zależności od konfiguracji opcja ta wymaga podania hasła. Rezygnacja z tej operacji polega na dotknięciu przycisku *"ANULUJ"*.

## <span id="page-17-1"></span>**4.10. Zawieś paragon/Odwieś paragon**

Zawieszenie paragonu polega na zapisaniu zawartości paragonu na dysku pod podaną nazwą, anulowania już wydrukowanych pozycji z tego paragonu i przejściu do dalszej sprzedaży. Jest to pomocna funkcja w przypadku gdy klient z "dużym koszykiem" zapomni pieniędzy. W dowolnym momencie możemy odwiesić paragon. Po wybraniu tej opcji pojawi się lista zawieszonych paragonów. Po wybraniu właściwego paragonu przyciskiem **EN-TER**, jego zawartość pojawi się na ekranie. Podczas robienia raportu zmianowego program sprawdza zawieszone paragony i jeśli takie znajdzie informuje o tym kasjera. Można je wtedy odwiesić lub usunąć.

## <span id="page-17-2"></span>**4.11. Zawieś kasę**

Funkcja pozwala zawiesić kasę czyli po prostu zablokować. W momencie gdy potrzebujemy odejść od kasy, nie musimy się wylogowywać. Wystarczy zawiesić kasę, a po powrocie wpisać swoje hasło. Kasy nie możemy zawiesić gdy jesteśmy w trakcie realizacji paragonu.

## <span id="page-17-3"></span>**4.12. Ustaw klienta**

Klient posiadający kartę rabatową może nam ją okazać przed skanowaniem towarów. Wtedy możemy właśnie użyć tej opcji, a cały paragon zostanie automatycznie objęty rabatem z karty. Oczywiście pod koniec transakcji możemy wpisać inny numer karty z innym rabatem. W takim przypadku paragon zostanie objęty rabatem z drugiej karty.

#### <span id="page-17-4"></span>**4.13. Rabat na pozycję/paragon**

Funkcja pozwala na udzielenie klientowi rabatu na konkretną pozycję lub na cały paragon.

## <span id="page-17-5"></span>**4.14. Billbird**

Billbird służy do płatności rachunków, doładowań telefonu oraz doładowań energetycznych (doładowanie licznika energii elektrycznej). Formą płatności za te usługi powinna być gotówka ze względu na prowizję pobieraną przez banki przy płatności kartą.

## <span id="page-17-6"></span>**4.15. Opcje kart płatniczych**

Z menu *"Opcje kasjera"* możemy wywołać kilka operacji związanych z kartami płatniczymi.

#### Opis funkcji menu

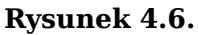

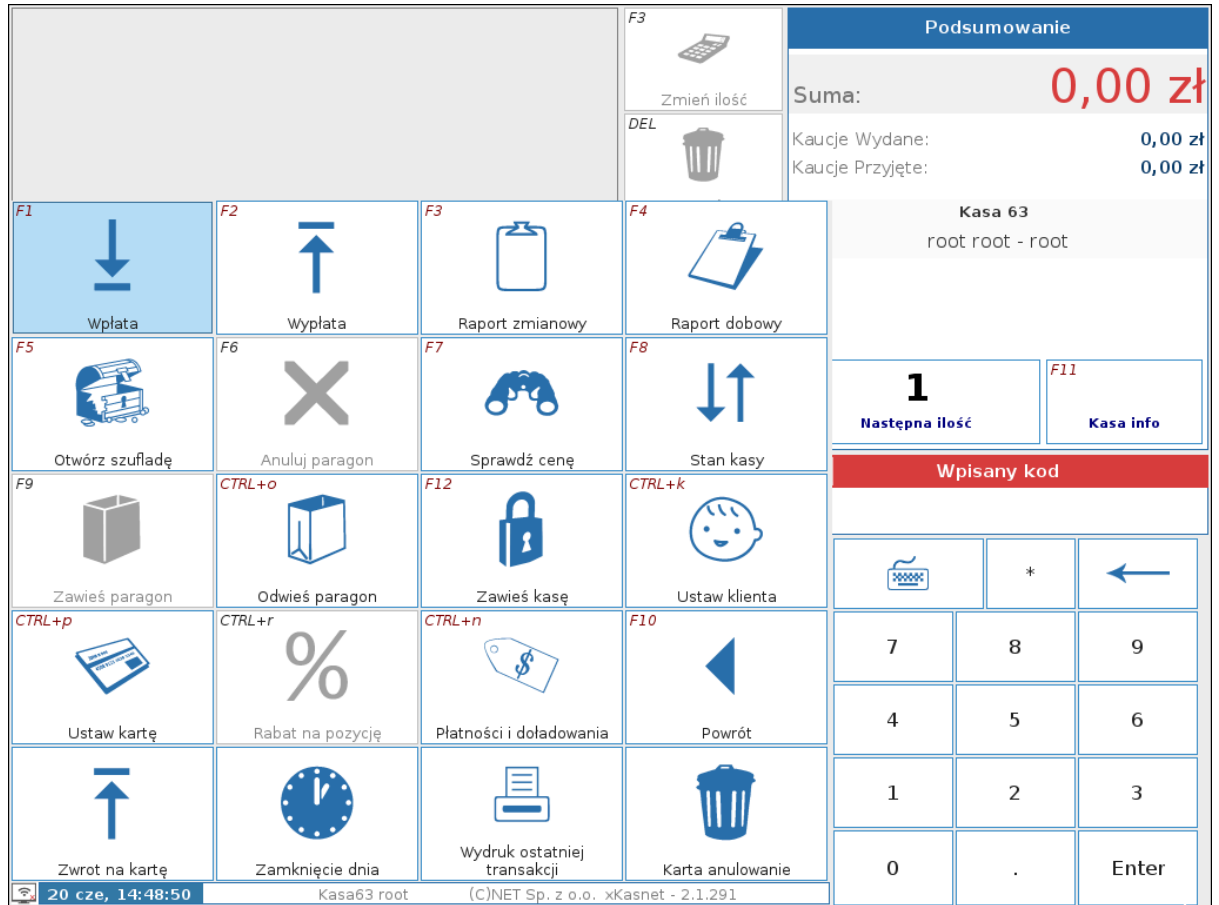

- **Zwrot na kartę** opcja umożliwia zwrot pieniędzy na kartę płatniczą
- **Karta zamknięcie dnia** opcja wywołuje raport zamknięcia dnia z terminala/pinpada
- **Karta wydruk ostatniej transakcji** opcja pozwala na wydruk kopii potwierdzenia płatności kartą
- **Karta anulowanie** opcja spowoduje anulowanie ostatniej transakcji wraz ze zwrotem pieniędzy na kartę płatniczą

#### <span id="page-18-0"></span>**5. Serwis**

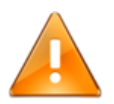

## **Ostrzeżenie**

Wejście w funkcje serwisowe wymaga podania hasła administratora.

#### <span id="page-18-1"></span>**5.1. Raport okresowy suma**

Raport okresowy podsumowujący. Wybranie opcji spowoduje wydrukowanie na drukarce raportu, będącego podsumowaniem sprzedaży.

#### <span id="page-18-2"></span>**5.2. Raport okresowy pełny**

Raport okresowy szczegółowy. Jest to raport fiskalny, na wydruku będziemy mogli znaleźć informacje takie jak: ilość paragonów, ilość pozycji, ilość oraz kwota anulowanych paragonów, wartość sprzedaży pogrupowana w stawkach VAT.

#### <span id="page-18-3"></span>**5.3. Ustaw czas**

Możliwość ustawienia czasu na kasie.

## <span id="page-19-0"></span>**5.4. Aktualizacja**

W zależności od konfiguracji robiona jest pełna synchronizacja baz lub tylko zmienione towary.

# <span id="page-20-0"></span>**Rozdział 5. Remanent**

## <span id="page-20-1"></span>**1. Pierwsze uruchomienie**

Przed pierwszym uruchomienień programu remanentowego należy się uprawnić, że komputera kasowego jest podłączona klawiatura sprzętowa oraz na stanowisku kasowym nie ma zalogowanego kasjera.

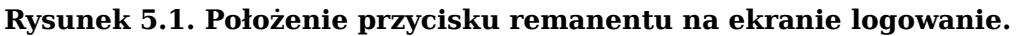

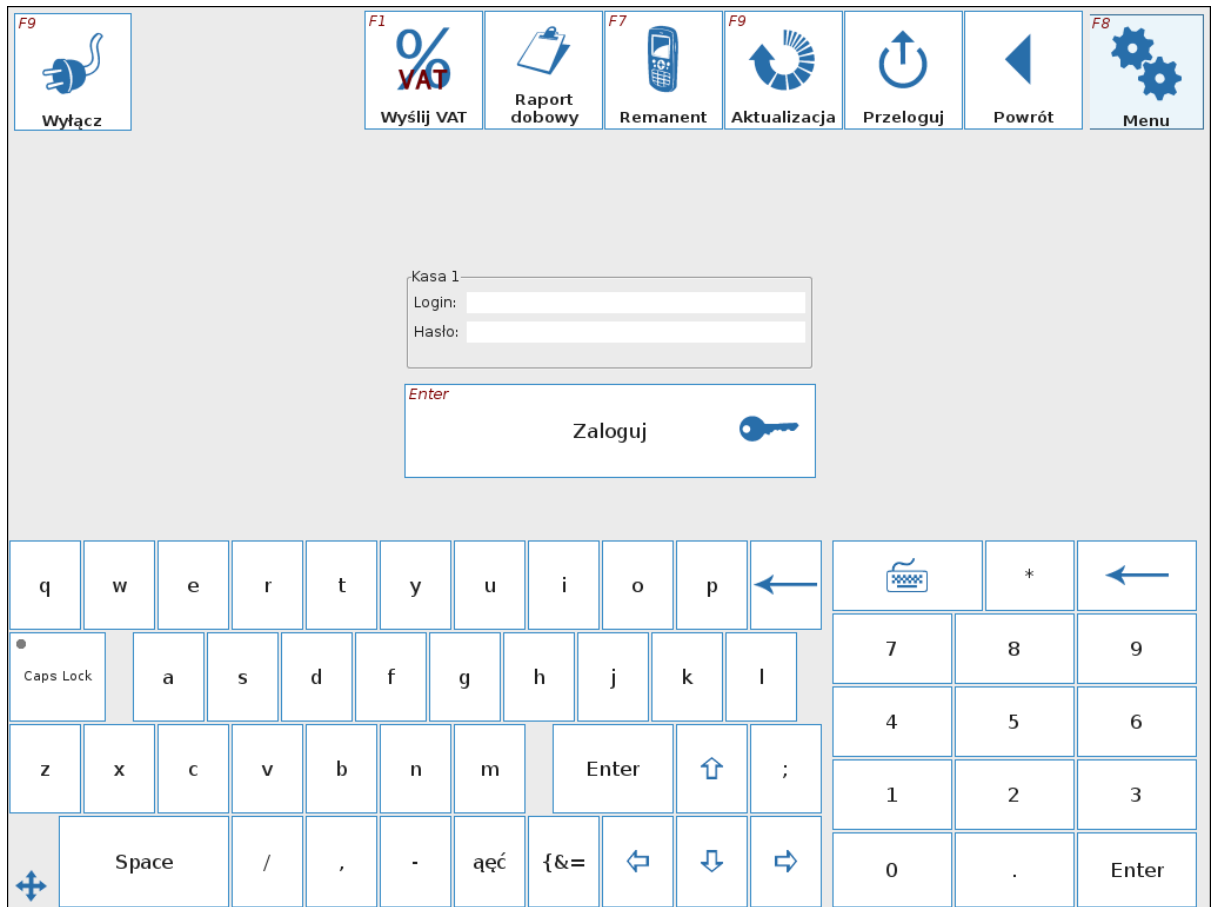

Na powyższym rysunku przedstawiono położenie przycisku uruchamiającego remanent. Po jego wciśnięciu na całym ekranie pojawi się okno terminala z zapytaniem o hasło dostępowe do programu remanentowego dla użytkownika. W poniższym przypadku komputer prosi o podanie hasła użytkownika '1234', Nazwa użytkownika zależy od wcześniejszej konfiguracji.

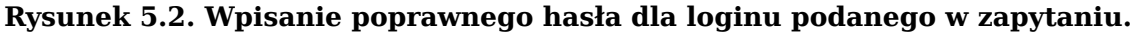

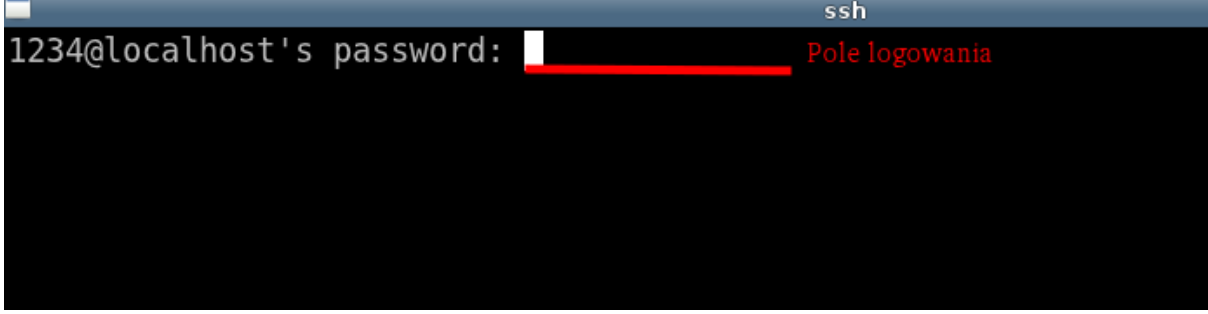

Po wpisaniu poprawnego hasła uruchomi się program remanentowy.

Remanent

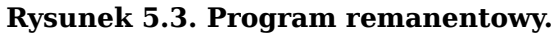

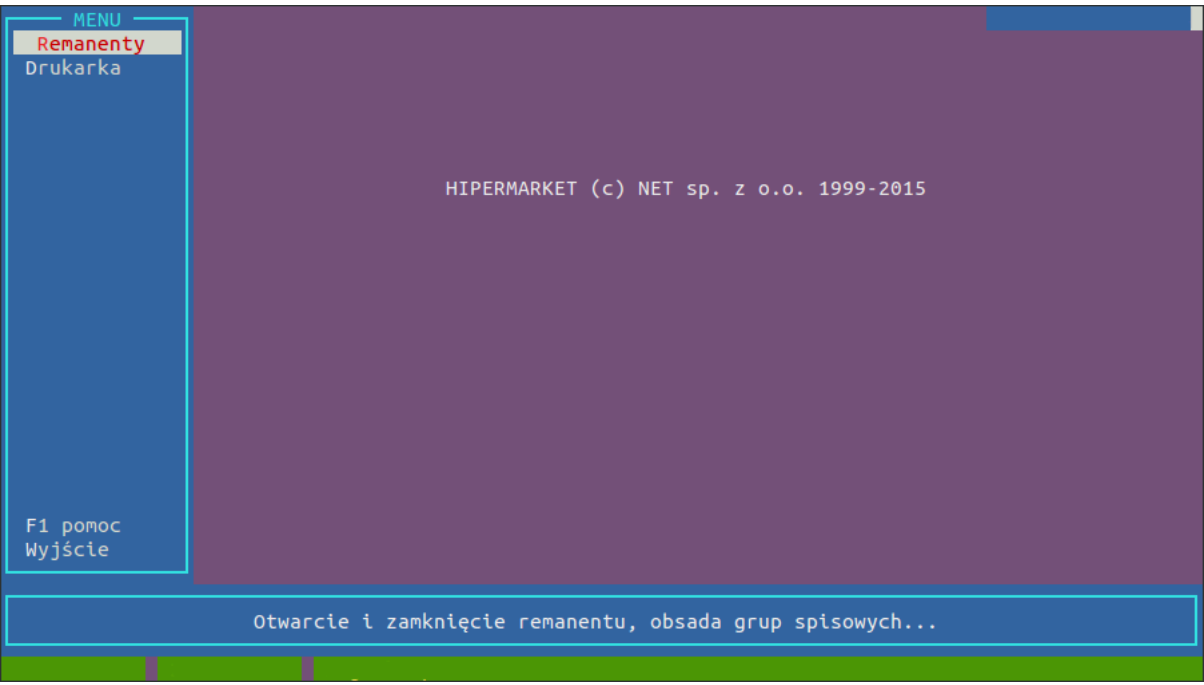